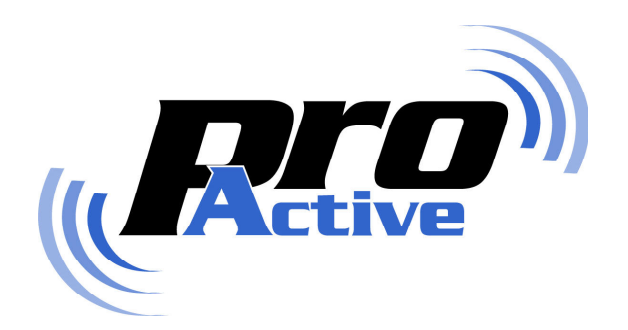

# K531, CSB4 and related products

# Firmware update procedure

PNAD040 rev. BA

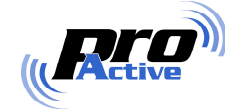

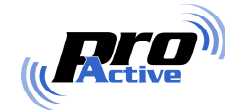

#### **CONTENTS**

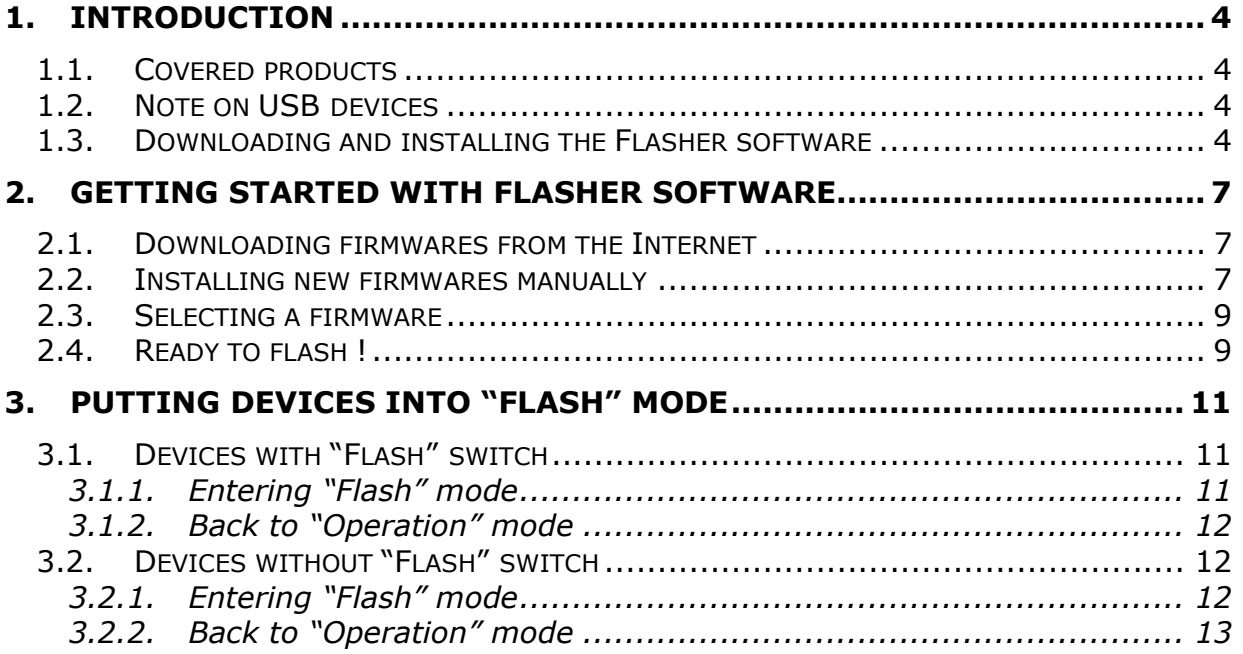

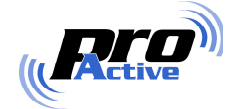

## **1. INTRODUCTION**

This document is the user manual related to Pro-Active's Firmware Upgrade Utility ("Flasher" software).

Up-to-date version of Flasher software can be downloaded from Pro-Active's web site, at URL http://www.pro-active.fr/download/flash/

#### **1.1. COVERED PRODUCTS**

At the date of writing this document, current version of **Flasher** software (0.20) is able to flash any device based on Renesas R8C/25 or Renesas H8/3664F CPU, connected to the computer via a serial communication device.

This covers any Pro-Active device based either on K531 or K531-R (Renesas H8/3664F), or on K531-2R (Renesas R8C/25), including CSB4, IWM-K531...

New versions of the software may already be available and cover other devices.

#### **1.2. NOTE ON USB DEVICES**

USB devices (such as CSB4-U, K531-PRN, K531-USB …) can be upgraded using **Flasher** software provided that they are seen as a serial communication device by the computer.

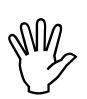

Please read carefully chapter 3 of document "CSB Quickstart with USB driver - Installation procedure" (ref. PNAD101) and install the Virtual COM Port Driver (VCP) before running Flasher software.

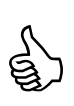

Note the COM number assigned to your device before proceeding (see § 3.2.1 and 3.2.2 of PNAD101 for explanations).

#### **1.3. DOWNLOADING AND INSTALLING THE FLASHER SOFTWARE**

The **Flasher** software is available online at :

http://www.pro-active.fr/download/flash/

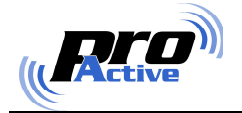

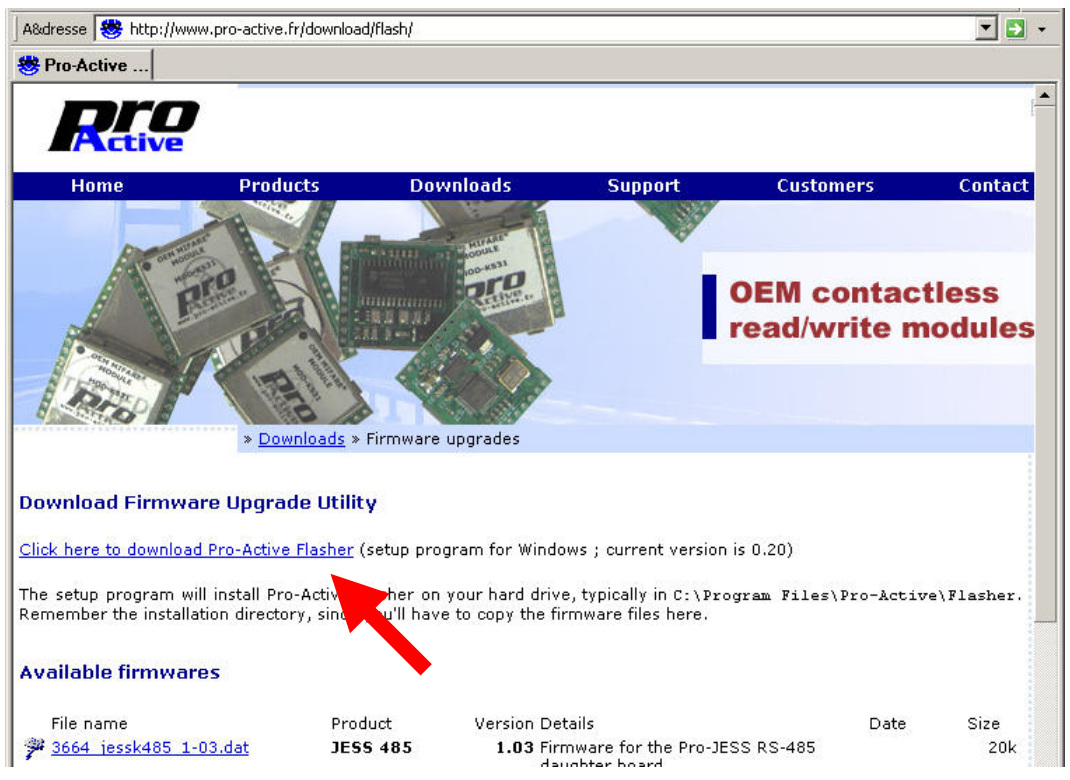

- Click on the "download Pro-Active Flasher" link and save the setup program onto your hard disk.
- Now double-click on setup program (FlasherSetup.exe) to launch the installation wizard.

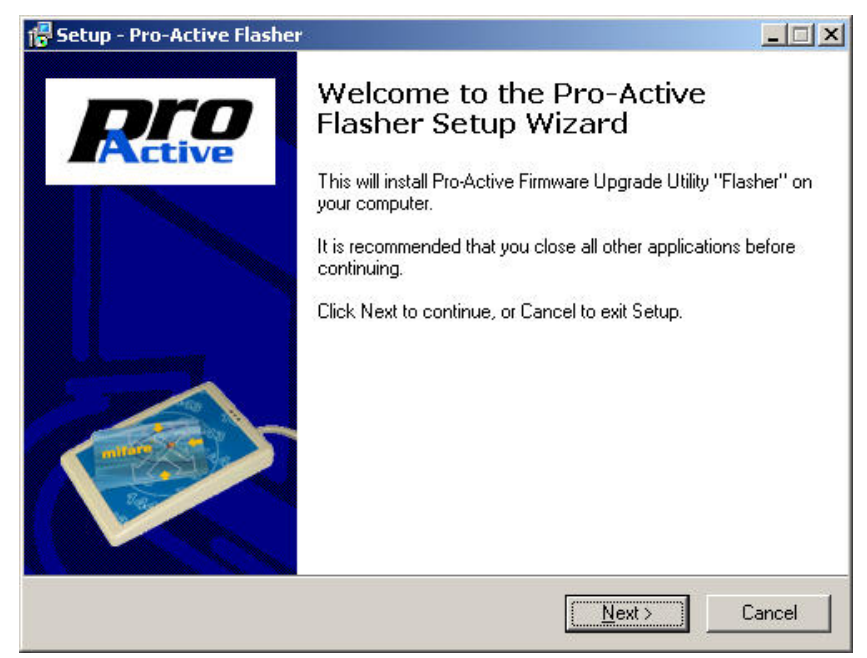

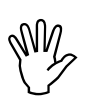

You must have administrative privileges (Administrator account) in order to install the software.

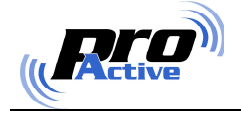

• Click next, read and agree the software license, and select the destination folder.

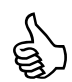

The setup program will install Flasher software on your hard drive, typically in C:\Program Files\Pro-Active\Flasher.

Be sure to remember the installation directory, since you'll have to place the firmware files here later.

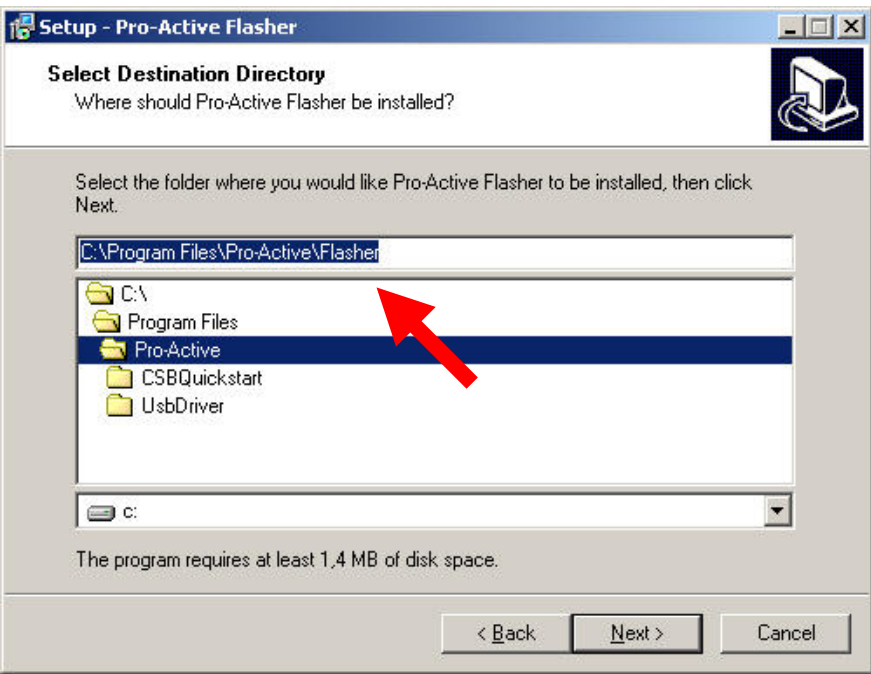

• Follow the installation wizard, until software is successfully installed.

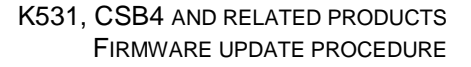

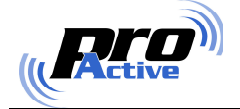

# **2. GETTING STARTED WITH FLASHER SOFTWARE**

Launch the Flasher software from Start Menu :

Start Menu  $\rightarrow$  Programs  $\rightarrow$  Pro-Active Firmware Upgrade Utility  $\rightarrow$  Pro-Active Flasher

On first start, Flasher software will ask you to download the available firmwares from the Internet. If your computer is connected to the Internet, go to  $\S$  2.1. If your computer is not connected to the Internet, or if automatic download fails for any reason, go to § 2.2 .

#### **2.1. DOWNLOADING FIRMWARES FROM THE INTERNET**

Click "Download firmwares" in the "File" menu to begin the automatic firmware retrieving process (on first start, this procedure is started automatically).

Flasher software connects to Pro-Active's website and downloads all available firmwares. Be patient, this process can take a few minutes.

Once download has ended, the text box on the right displays the list of firmware files that have been found. Proceed with § 2.3 .

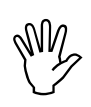

The download program will be unable to download the firmwares from Pro-Active's website if your computer is behind a proxy or if a firewall prevents the connection. In this case, follow manual procedure described in chapter 2.2 .

#### **2.2. INSTALLING NEW FIRMWARES MANUALLY**

Exit the Flasher software.

Go to Pro-Active's firmware download page again, at URL

http://www.pro-active.fr/download/flash/

Ш

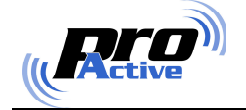

#### Available firmwares

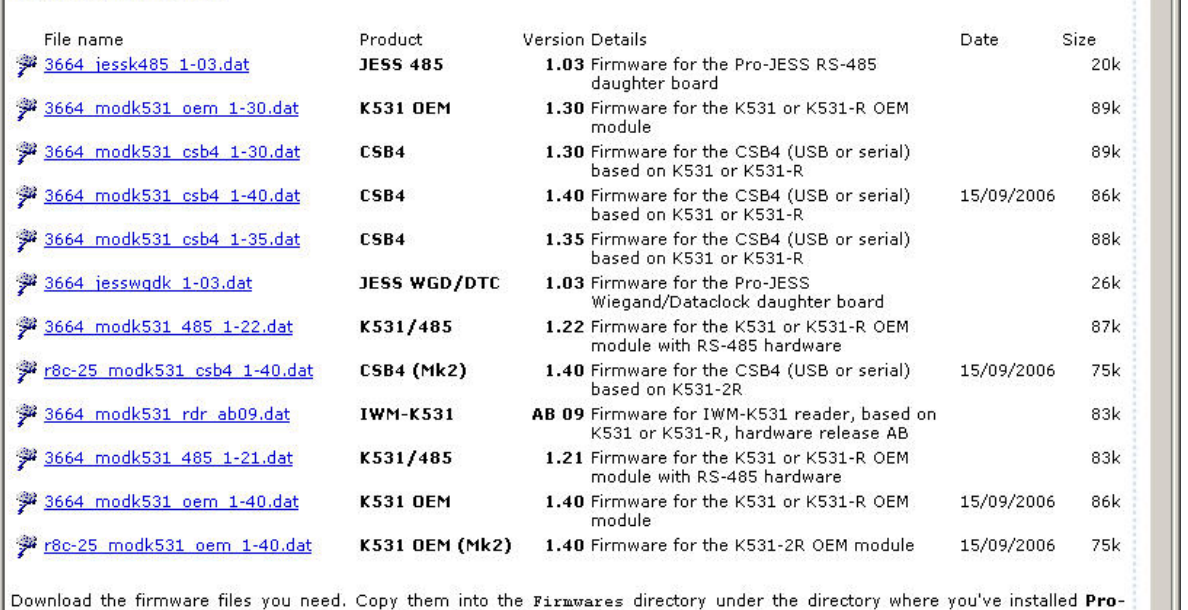

• Download the firmwares you want, and place them in the "firmwares" subdirectory, under the directory where you've installed the Flasher software.

Active Flasher (typically, this is C: \Program Files\Pro-Active\Flasher\Firmwares).

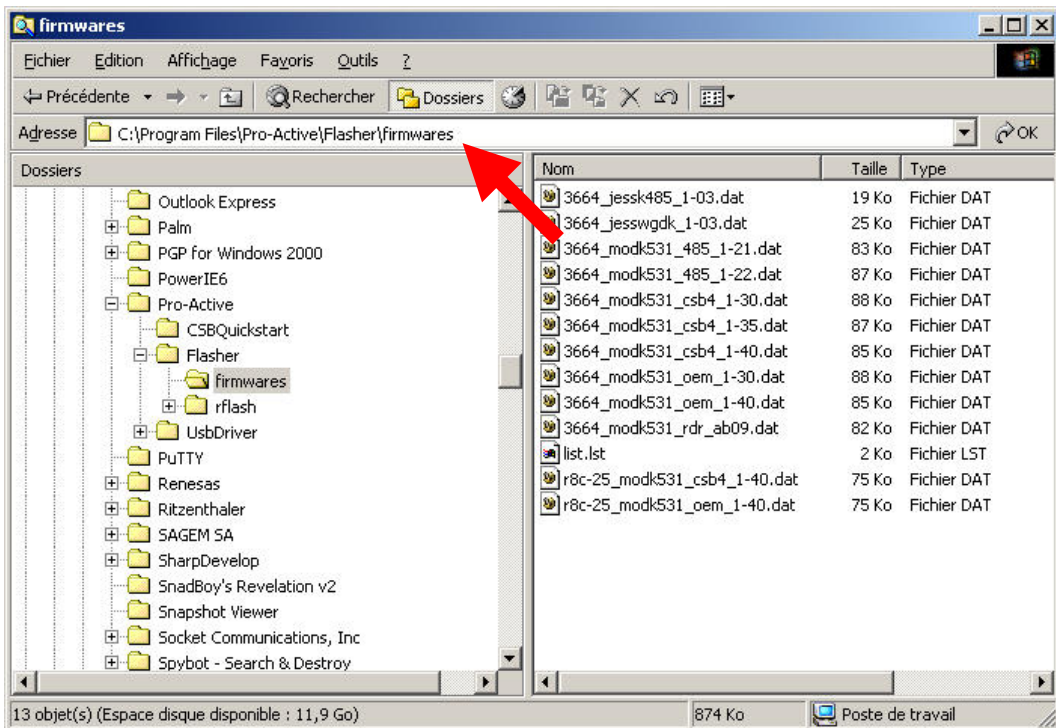

• Now launch the Flasher software again, the text box on the right displays the list of firmware files that you've placed in the "firmwares" sub-directory. Proceed with § 2.3 .

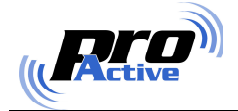

#### **2.3. SELECTING A FIRMWARE**

Click "Select" in the "Device" to display the list of available firmwares (on first start, this procedure is started automatically).

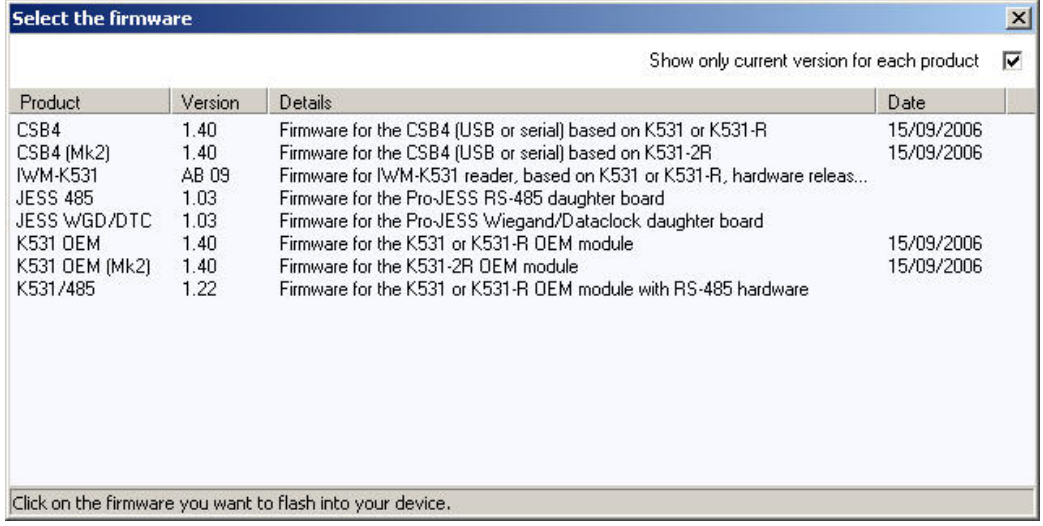

If the "Show only current version for each product" box is checked, only latest firmwares are displayed. If you want to flash your product with an older (obsolete) release, uncheck the box.

Click on the firmware you want to select.

The "Select the firmware" screen closes, and main screen now displays selected firmware details.

#### **2.4. READY TO FLASH !**

- Connect your device on a serial communication port,
- Select the port in the drop-down list on the left :

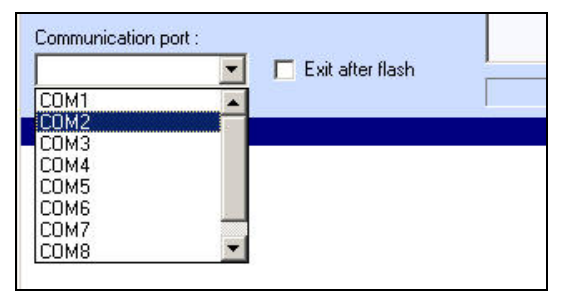

(please refer to § 1.2 if working with an USB device)

Put your device in "flash mode" (see chapter 3),

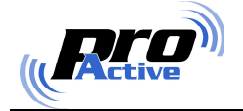

• Click the "Flash" button (or hit F3).

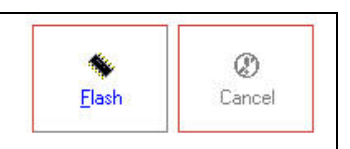

• Wait until flash process terminates.

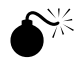

 $\frac{1}{2}$  Once connected to the device, if the flash operation fails for any reason, or if you decide to cancel it, the device will be left erased (i.e. without firmware in the CPU).

You will not be able to use the device anymore, until you download a working firmware successfully.

• Disconnect the device, put it back in "operation mode" (see chapter 3).

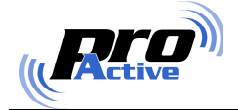

# **3. PUTTING DEVICES INTO "FLASH" MODE**

### **3.1. DEVICES WITH "FLASH" SWITCH**

Some Pro-Active's devices feature a "Flash" switch on their main board, near the CPU or near the K531 module.

To access this switch, unplug the device, open the encasing (the number and the position of the screws depends on the device, please refer to relevant datasheet).

Locate the "Flash" switch on the main board according to product datasheet.

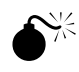

 Some devices feature plenty of switches, whilst only one is the "Flash" switch. Read the datasheet carefully. If unsure, contact Pro-Active support.

#### **3.1.1. Entering "Flash" mode**

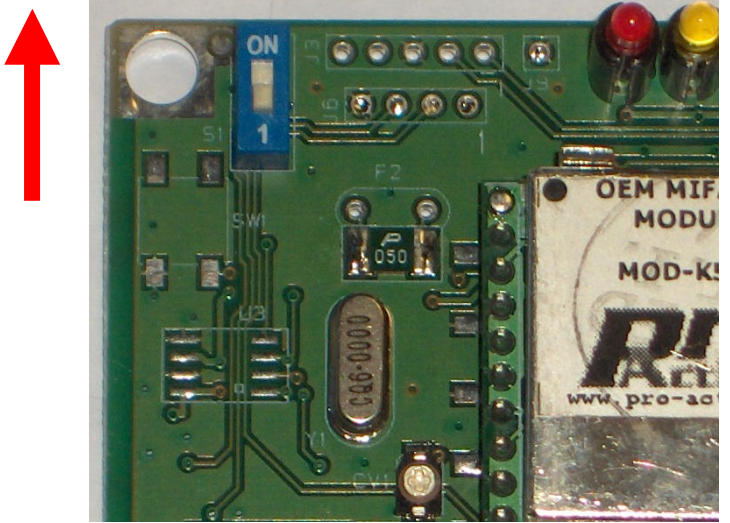

Unplug the device.

Move the "Flash" switch to the "ON" position.

Plug the device again.

(alternatively, you can reset the device if it features a reset button)

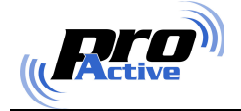

## **3.1.2. Back to "Operation" mode**

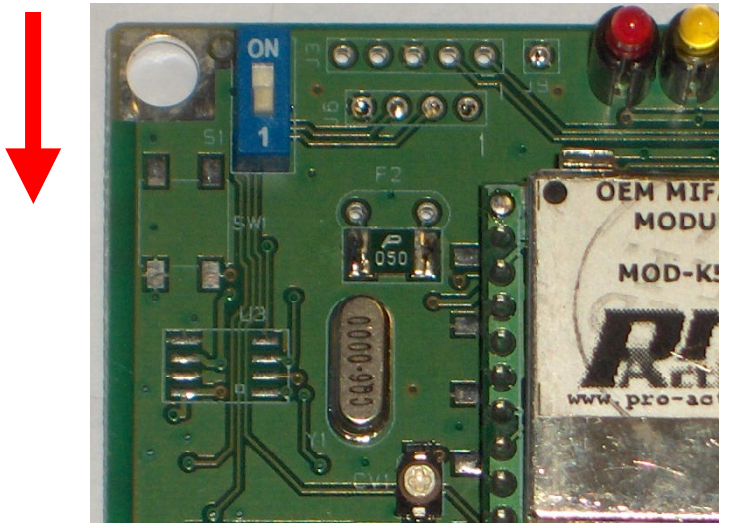

Unplug the device.

Move the "Flash" switch off from "ON" position (near to the "1" digit).

Plug the device again.

(alternatively, you can reset the device if it features a reset button)

Test the newly flashed device, for example issuing the " commands through an HyperTerminal connection (default connection settings are : 38400bps, 8 data bits, 1 stop bit, no parity, no flow control).

## **3.2. DEVICES WITHOUT "FLASH" SWITCH**

The K531 module is put into "Flash" mode by applying a low level (0V) to pin 10 on start-up (pin 10 is referred as "DO NOT USE – Flash operation only" in K531 datasheet).

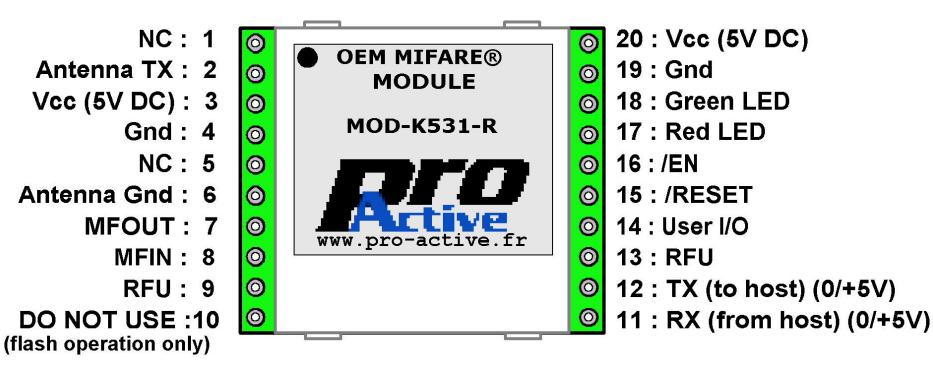

### **3.2.1. Entering "Flash" mode**

Tie pin 10 to GROUND level.

Cycle VCC (power off / power on), or set pin 15 (RESET) to GROUND level for a few milliseconds to reset the module.

You can choose to keep pin 10 to GROUND, or release the connection after the device has reset.

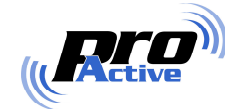

## **3.2.2. Back to "Operation" mode**

Untie pin 10 from GROUND (pin 10 must be left unconnected in operation mode).

Cycle VCC (power off / power on), or set pin 15 (RESET) to GROUND level for a few milliseconds to reset the module.

Test the newly flashed device, for example issuing a few commands through an HyperTerminal connection.

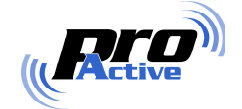

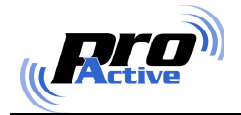

#### **DISCLAIMER**

This document is provided for informational purposes only and shall not be construed as a commercial offer, a license, an advisory, fiduciary or professional relationship between Pro-Active and you. No information provided in this document shall be considered a substitute for your independent investigation.

The information provided in document may be related to products or services that are not available in your country.

This document is provided "as is" and without warranty of any kind to the extent allowed by the applicable law. While Pro-Active will use reasonable efforts to provide reliable information, we don't warrant that this document is free of inaccuracies, errors and/or omissions, or that its content is appropriate for your particular use or up to date. Pro-Active reserves the right to change the information at any time without notice.

Pro-Active does not warrant any results derived from the use of the products described in this document. Pro-Active will not be liable for any indirect, consequential or incidental damages, including but not limited to lost profits or revenues, business interruption, loss of data arising out of or in connection with the use, inability to use or reliance on any product (either hardware or software) described in this document.

These products are not designed for use in life support appliances, devices, or systems where malfunction of this product may result in personal injury. Pro-Active customers using or selling these products for use in such applications do so on their own risk and agree to fully indemnify Pro-Active for any damages resulting from such improper use or sale.

#### **COPYRIGHT NOTICE**

All information in this document is either public information or is the intellectual property of Pro Active and/or its suppliers or partners.

You are free to view and print this document for your own use only. Those rights granted to you constitute a license and not a transfer of title : you may not remove this copyright notice nor the proprietary notices contained in this documents, and you are not allowed to publish or reproduce this document, either on the web or by any mean, without written permission of Pro-Active.

#### **EDITOR'S INFORMATION**

Published by Pro-Active SAS, 13, voie La Cardon 91120 Palaiseau - France

R.C.S. EVRY B 429 665 482 - APE 722 Z

For more information, please contact us at info@pro-active.fr.